Popmoney\*--the simple way to **send and receive money by text or email!** 

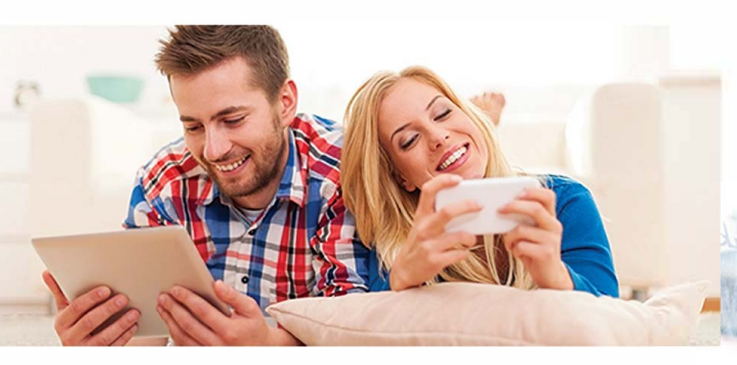

In addition to free Bill Pay, members can access Popmoney\* to send and receive money via a text or email. To set up your Popmoney account, follow these simple steps:

- 1. Access your Bill Pay account in Online Banking
- 2. Select Popmoney
- 3. Click **"Get Started"** to register
- 4. Enter the individual's contact information in the "To" field and the amount in the **"Amount"** field

Once your registration is complete, you can send or request money right away. You can add new contacts anytime using the **"New Contact"** tab.

*\*There is a small fee for each payment you send or receive.*

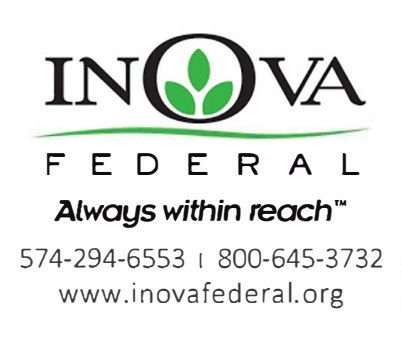

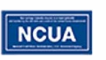

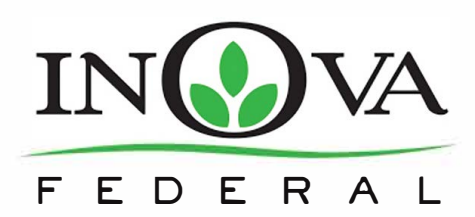

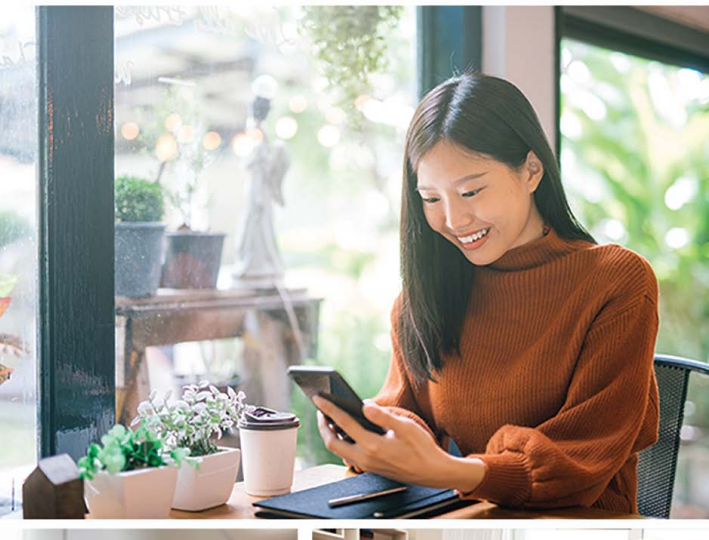

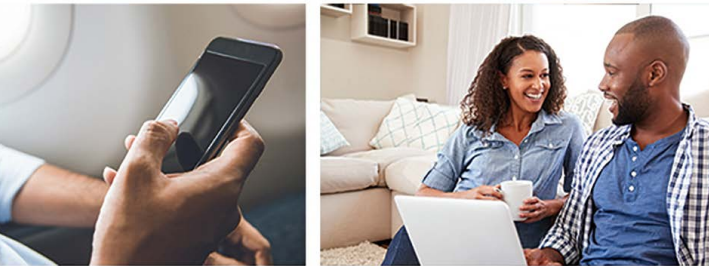

**Electronic Banking** 

# **INOVA's Electronic Banking means your money is Always Within Reach!**

## **Online Banking**

Online Banking allows you to check your account balance, transfer funds, see which payments and deposits have cleared, etc. You can also access your Bill Pay and eStatements. To sign up:

- 1. Go to www.INOVAFEDERAL.org and click on **"Online Banking"**
- 2. Click on **"Enroll Online"** on the left hand side of the screen
- 3. Click **"Enroll a Person" or "Enroll a Business"**
- 4. Agree to the **"Consent to Receive Electronic Documentation"**
- 5. Follow the easy instructions from here.

#### **eStatements**

eStatements allows you to receive your monthly statements through your Online Banking account. eStatement users will receive an e-mail notification every month, to notify you that your statement is available to be viewed thru your Online Banking Account. To sign up:

- 1. If you have not done so already, follow the steps to sign up for Online Banking.
- 2. Log into Online Banking
- 3. Go to **"My Profile"** at the top of the page, verify accuracy of the email address(es) listed
- 4. If the email address is accurate click on the **"Accounts tab"**
- 5. Click on **"Statements"** on the left
- 6. Verify the email address is correct and click **"Accept"** at the bottom of the "Consent to Receive Electronic Documentation" disclosure.
- 7. You will receive an e-mail notification that your statement is available and you will no longer receive paper statements through the mail.

## **Bill Pay**

Pay bills directly from your INOVA Federal checking account using your Online Banking account. You can review payment history, pending bill payments, and receive electronic bills through the Internet. To sign up:

- 1. You must first have Online Banking. If you have not signed up, follow the steps to sign up for Online Banking.
- 2. Log into Online Banking
- 3. Click the **"Payments"** tab and click on **"Pay Your Bills"**
- 4. Enter bill information
- 5. If you have an active Bill Pay account, you will see your payees and bill history. If you've never used Bill Pay you can easily set up your payees and pay your bills.

### **Mobile Banking**

Do your banking through your smart phone. With Mobile Banking you can see your account balance, do transfers, pay bills, and so much more. You can also find branch and ATM locations. To sign up:

- 1. You must first have Online Banking. If you have not signed up, follow the steps to sign up for Online Banking.
- 2. Download the mobile app from either the Apple App Store or Google Play Store by searching for !NOVA Federal Mobile.
- 3. Login using your online banking Username and Password.
- 4. You may be prompted for security questions the first time you login.